# **Universal Camera Agent Driver**

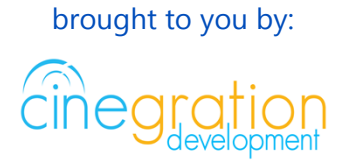

Compatible Control4 Systems: Designed to work with OS 2.10.6, OS 3.0 and higher systems

License Purchase, Driver Download & Change Log:

Please visit [https://www.drivercentral.io](https://www.drivercentral.io/)

#### **Overview**

This driver allows dealers to quickly integrate any camera into Control4. The driver comes with a list of existing camera integration and a Custom feature allowing dealers to configure the exact settings for any H264, MJEG camera available.

#### License Purchase & Assignment

A single license will unlock as many instances of the driver as needed in your project. One instance of the Cloud Driver is required to activate all drivercentral licenses and trials. Here is a quick video that demonstrates the licensing process: <https://www.youtube.com/watch?v=xXiX1euk9bU>

- 1. Create your project on the drivercentral.io website (this will generate a unique token used in the next step).
- 2. To download the driver locate the downloads tab on the driver page on drivercentral.io. Once downloaded unzip the file and add the driver to
- 3. Install and activate the drivercentral's Cloud Driver in your project by pasting the previously generated token in your project. If there is no license associated with the project a trial will automatically activate so long as the driver has not been installed in

the past on the controller.

- 4. To purchase a license, locate the driver on drivercentral.io website and add to the cart. Once checked out the purchased license will be found under available licenses in the projects portal.
- 5. Using available licenses tool add a license to activate the driver in that project.
- 6. Once the Cloud Driver checks in to the project (it does so once every hour) the driver will activate.
- 7. If needed, use the Cloud Driver's action "Check Drivers" to force the check in and activate the driver right away.

Your driver activation is now complete! You may now continue to Driver Setup.

Further clarification with visual representation can be found in the articles on <https://help.drivercentral.io/>

### Driver Setup

- Choose the camera type to be used for with this driver (Camera Type Property)
- Enter IP, Port, and other credential information into Camera property
- Select a Camera Type (ex. Axis, Dahua, Hikvision, Luma)
	- Use any modifiers to properly configure the driver
	- *CHANNEL* would be the channel Id for this camera. Most cameras the channel would be 1.
	- *H264\_STREAM* is the Stream id. Example: Main H264 Video Stream would be 0, Options are 0-10
	- *MJPEG\_STREAM*. Same as H264 but for the MJPEG Stream
- If using Custom Camera Type
	- Enter the URI for each stream type (H264, MJPEG, SNAPSHOT)
	- The uri is the URL after the port information and after the first /
	- Example: a H264 url of: [http://192.168.1.50:8000/h264\\_stream/1](http://192.168.1.50:8000/h264_stream/1). The URI would be h264\_stream/1
	- Note: Do not include the / at the begining. This is put in automatically by the camera

Testing Camera Video

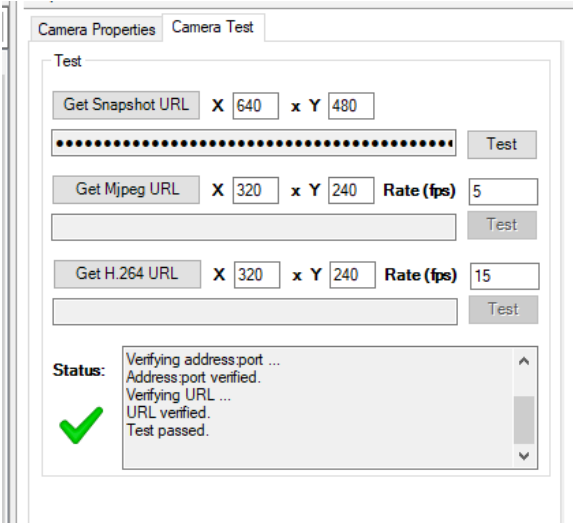

Click on Camera Test and Run. Most Control4 products only require SNAPSHOT and RTSP. Older V2 (Infinity) Touchscreens require MJPEG. All current product do not require MJPEG.

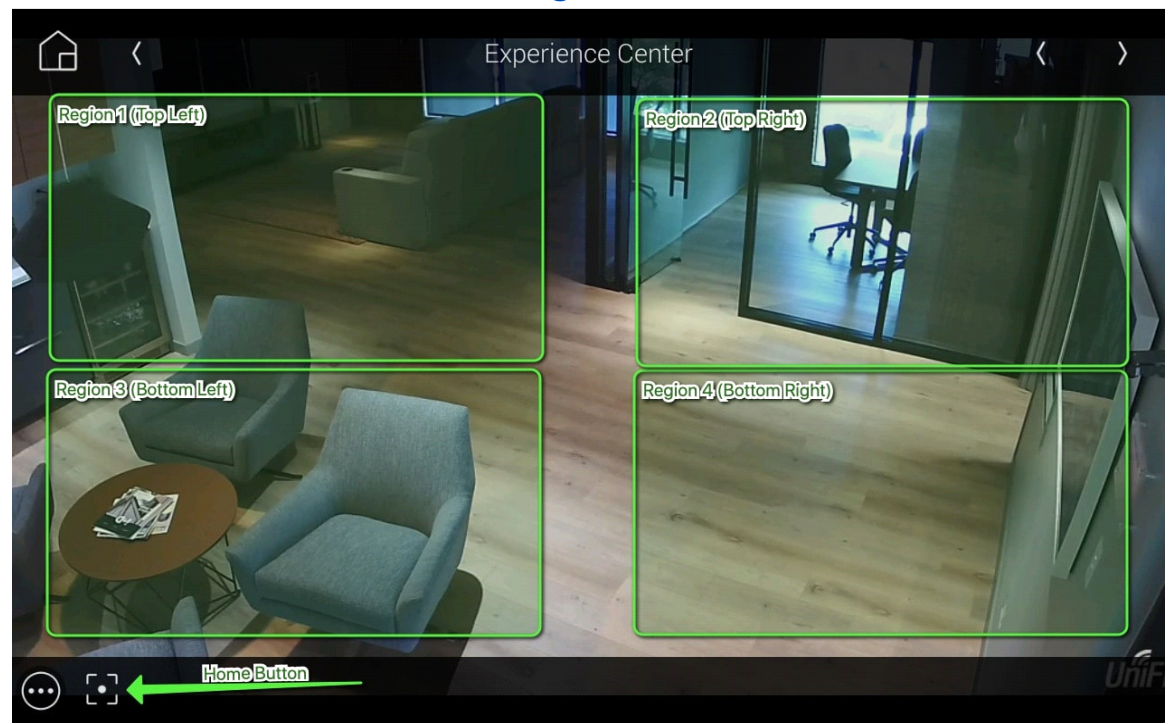

# Home and Region Button Clicks

This driver allows dealers to use the standard 'home' icon on the Control4 Camera GUI and Region clicking for custom event actions. The home icon is displayed on all Control4 interfaces. Region clicking on invisible buttons is supported by Android and iOS MyHome apps. Dealers can use these buttons to trigger lights to turn on/off, garage/gates to open or any other specific programming needed.

# Push Notifications

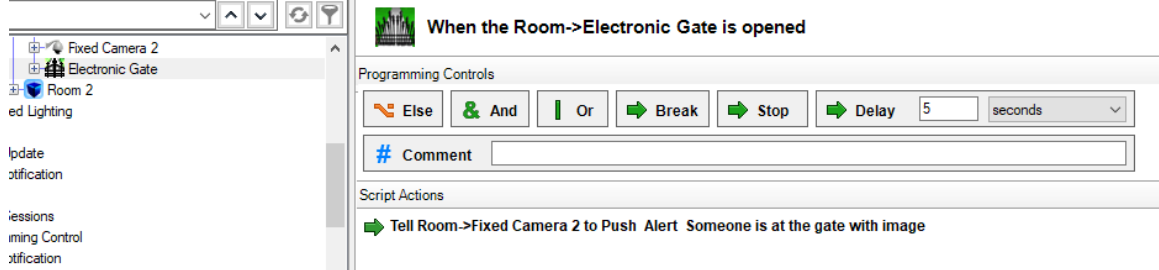

This driver supports direct Push Notification setup as a Composer action (**Send Push Alert**). Dealers DO NOT need to create Push notifications and attach the camera. The driver does this automatically. To use, click on the camera under Device Actions and select Send Push Alert. Dealers can choose:

- Alert Level (Alarm, Alert, Info)
- Message: Optional messasge to be included with the snapshot

Currently Control4 does not support saving these images or recalling them from the MyHome apps. If archiving or storage is needed, please use the Device Action: Send Email Alert

#### Email/Text Notification Settings

The email/text notifications set under Notification Settings may require an email address to send the email to. You may set the Customer email preferences under the Email/Text Notification Settings. You may also customize the subject line of the email in the Email: Subject field. In order to receive the notification to text enter the recipient's phone number followed by the correct carrier domain in the email section:

- AT&T: [number]@txt.att.net (SMS), number@mms.att.net (MMS)
- T-Mobile: [number]@tmomail.net (SMS & MMS)
- Verizon: [number]@vtext.com (SMS)
- Sprint: [number]@messaging.sprintpcs.com (SMS), number@pm.sprint.com (MMS)
- Note: Verizon does not allow MMS via this method with our email service. Only SMS (no picture) alerts are allowed.

A test email may be sent to verify functionality by going into Driver Actions and selecting the Test Customer Email. Again, 4sight NOT required for text and email!

Showroom and Free Trial

All Cinegration Development drivers for Control4 come with a 7-day trial. Simply add the drivercentral licensing driver, Cloud Driver, along with this driver and you can fully test the driver before purchasing. Including Cinegration Development drivers in your drivercentral showroom project will give you unlimited use without purchase.

#### **Support**

If you require additional driver assistance or are having some issues please visit our help desk: [https://help.drivercentral.io](https://help.drivercentral.io/)

#### Development Tools

- Push Notification uses the Control4 MyHome app and 4Sight
- Email Notifications use Cindev Notification System (Sendgrid Email API)
- DriverCentral Licensing and Driver Management

#### Warranty & Disclaimer

<https://www.cindev.com/terms-and-conditions>

# Developer Information

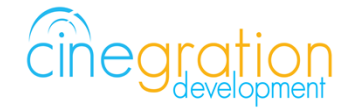

Cinegration Development, LLC [https://www.cindev.com](https://www.cindev.com/)

<https://www.drivercentral.io/cinegration>

We are always looking to improve our drivers. Please send your suggestions to: info@cindev.com